# **GUEST TRAVEL PROCESS**

The Guest process at the University of Florida (UF) is composed of two steps. This is an overview for those using the **POI Type 00016 Travel-Related** for Guest Travel and General Reimbursement. Guest do not have access to the UF GO system. For **POI 00017** and **00018**, review the **[UF GO Associate/Emeritus Process](https://training.hr.ufl.edu/instructionguides/ufgo/ufgo_associate_emeritus_process.pdf)** guide.

- 1. Create a POI in myUFL
- 2. Enter a Guest Request/Expense Report in UF GO

### **DEFINITIONS**

- **Guests:** In the UF GO system, guests are defined as individuals who are not UF employees and need to be reimbursed for travel or non-travel expenses
	- o For example, job candidates, speakers, consultants, and non-employed students (graduate and undergraduate)
- **Person of Interest (POI) ePAF:** An HR electronic form that creates a record for a non-employee in the myUFL system
	- o For UF GO, this ePAF create a UFID, departmental affiliation, and the connection to the UF GO system so an individual can get reimbursed

## **GUESTS IN UF GO**

- To reimburse a non-employee for travel or non-travel expenses, this individual has to be added in the myUFL system through the POI process
- The POI process connects a non-employee in myUFL to the UF GO system
- Once the POI is in myUFL, an overnight file will transfer that information to UF GO and a Guest Request and/or Report can be created for this individual

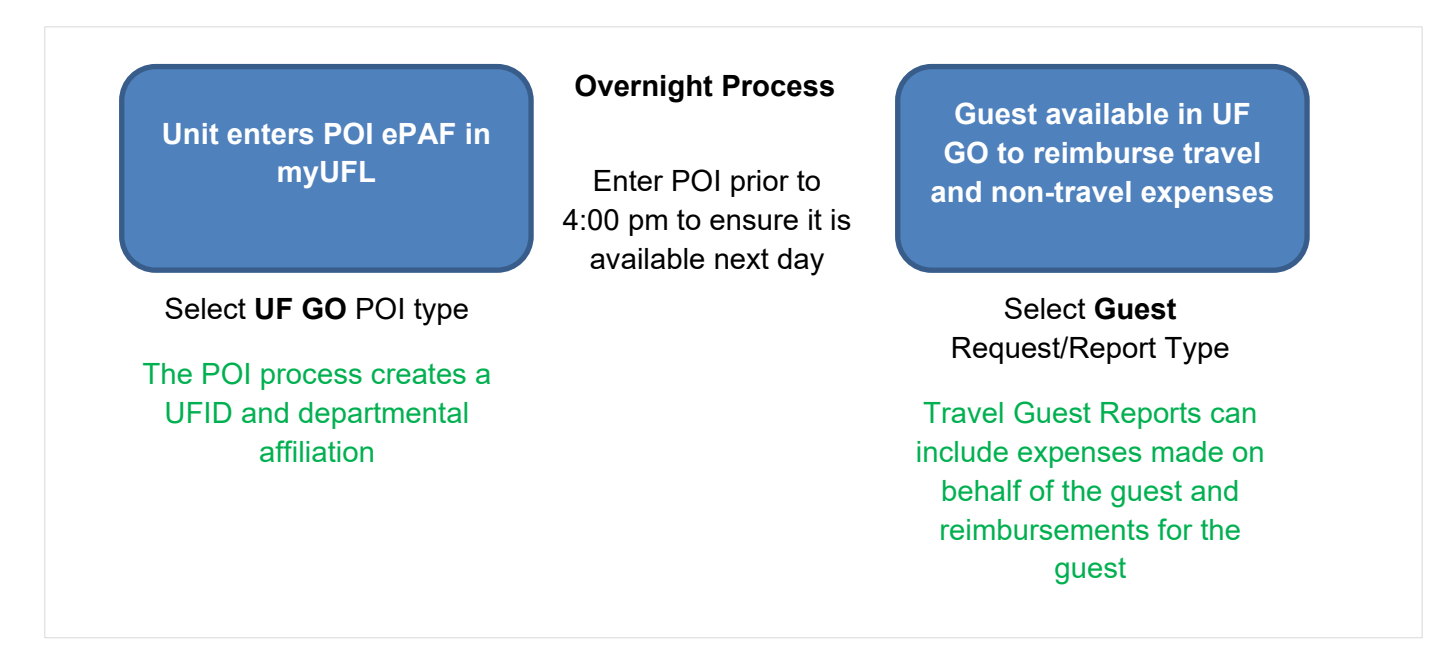

## **1. CREATE A POI EPAF IN MYUFL**

**Security Role**: **UF\_EPAF\_POI\_Coordinator** will grant access to complete the POI process and it is restricted to the POI ePAF.

**Training**: To obtain the **UF\_EPAF\_POI\_Coordinator** role, you will need to complete the following two courses:

- UF\_PRV802\_OLT FERPA Basics
- UF\_PRV804\_OLT Protecting Social Security Numbers & Identity Theft Prevention

**TIP!** HR professionals who have the UF\_EPAF\_DepartmentAdmin or the UF\_EPAF\_Level 1 Approver role (can enter hires, terminations, etc.) are able to complete this step without additional training.

#### **UF GO POI TYPES**

UF GO has different POI types that provide a distinct experience. It is essential that the correct POI type is selected when entering them in the system in order to obtain the desired end-result.

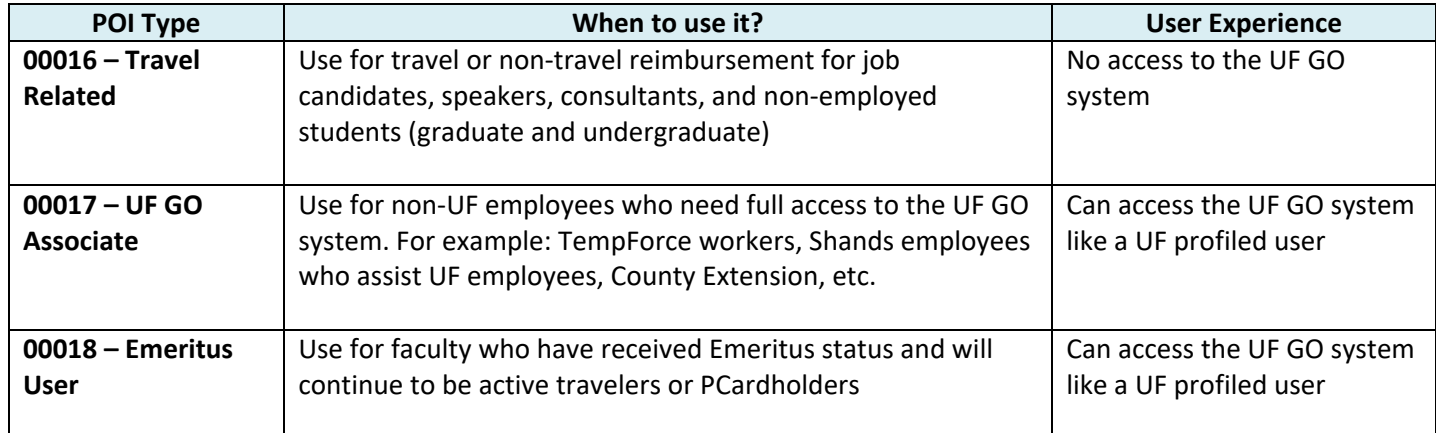

#### **STEPS**

- 1. In the UF GO system, verify the Guest is not already available as an active Guest Payee
- 2. Log in to my.ufl.edu
- 3. Navigate to ePAF Home Page:
	- NavBar > Main Menu > Human Resources > UF Departmental Administration > ePAF Home Page
- 4. Follow the process delineated on the **[Creating a Person of Interest](https://training.hr.ufl.edu/instructionguides/managing_epaf/creating_a_person_of_interest.pdf)** instruction guide **Key Information**:
	- Social security is **NOT** a required field for a POI
	- If an individual has an existing UFID, enter it on the UFID field and click **Search**
		- o For active students or past affiliates, information will pull from Identity hub
	- Guests will be paid via check, unless ACH information is entered as part of the POI process
	- Existing non-employees may receive a request to complete the Gatorlink creation process, this is not required for UF GO and should be disregarded
		- o This will only occur if the individual has an active UF affiliation

## **2. ENTER A GUEST TRAVEL REQUEST/EXPENSE REPORT IN UF GO**

The intent of this section is to highlight the key differences between Travel Requests and Expense Reports for a UF GO profiled user and a guest. Once the Guest Traveler has been entered in myUFL, the UFID and name will be available to create a Travel Request, Travel Expense Report, and/or General Reimbursement.

The Guest will not have access to the UF GO system, and the Request or Expense Report must be created by a UF GO Profiled User.

#### **TRAVEL REQUEST**

#### **NAVIGATION**

Access UF GO via **ONE.UF** and **myUFL**

- **ONE.UF**: Log in to https://one.ufl.edu > Select **UF GO** under the Faculty/Staff section
- **myUFL**: my.ufl.edu > My Self Service > **UF GO Travel and PCard**

#### **LOGGING IN**

- 1. Enter gatorlink@ufl.edu and click **Next**
- 2. Click **Sign in with University of Florida SSO**
- 3. Enter **UF gatorlink** and **password**

**Note**: If you are already signed-in to myUFL or other UF system, this step will automatically skip.

#### **STEPS**

- 1. Click **Request** > Click **Create New Request**
- 2. Select one of the available **Guest Request** types
	- UFLOR Domestic Travel Request (Guest)
	- UFLOR International Travel Request (Guest)
- 3. Enter the **UFID** or **Name** of the **Guest Traveler** field
	- Verify that the filter next to the field is set to **Either**
- 4. Complete the remaining of the Travel Requests fields using the Create [and Submit Travel Requests](https://support.ucsd.edu/finance?id=kb_article_view&sysparm_article=KB0032013&sys_kb_id=a4e45c07db90a8d0d4781c791396198a) instruction guide.

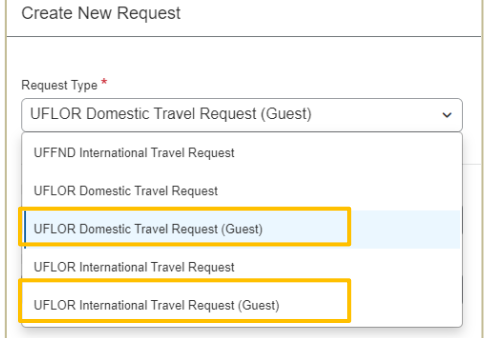

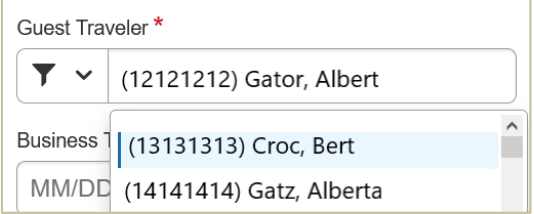

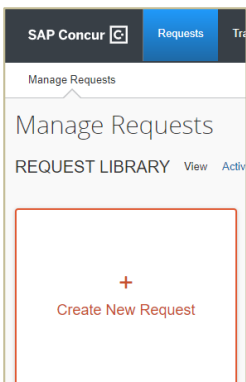

# UF Human Resources

#### **CREATE A GUEST EXPENSE REPORT**

There are two types of expense reports that may be entered for a Guest:

- UFLOR Travel Report (Guest)
- UFLOR General Reimbursement Guest (Non-Travel)

#### **STEPS**

- 1. Click **Expense** > Click **Create New Report**
- 2. Select one of the available **Guest Report** types
- 3. Enter the **UFID** or **Name** of the **Guest Payee** field
	- Verify that the filter next to the field is set to **Either**
	- Selecting a payee ensures any reimbursement, whether travel or non-travel related is sent to the appropriate person
- 4. Complete the remaining of the Expense Reports fields (travel or non-travel) using the appropriate instruction guide
	- [Create and Submit a Travel Expense Report](https://training.hr.ufl.edu/instructionguides/ufgo/5_1_Create_and_Submit_Travel_Expense_Report_UFGO.pdf)
		- o A **Travel Report (Guest)** can include the reimbursement for the Guest traveler and the expenses paid by a UF GO Profiled User's PCard
	- Create [and Submit a Report for General Reimbursement](https://training.hr.ufl.edu/instructionguides/ufgo/6_3_Create_Submit_NonTravel_Reimbursement_Expense_Report_UFGO.pdf)

#### **BOOKING A TRIP FOR A GUEST**

The Travel module of UF GO allows for booking on behalf of guests.

#### **STEPS**

- 1. Click **Travel** > Click **Book for a guest**
- 2. Enter the trip information
	- You can book airfare, car rental, hotel, and rail
	- You will be able to enter the guest's information at the end of the reservation
- 3. For assistance in completing a booking, please refer to the **Booking** [Travel in UF GO](https://training.hr.ufl.edu/instructionguides/ufgo/4_1_Booking_Travel_in_UFGO.pdf) instruction guide.

#### **FOR ADDITIONAL ASSISTANCE**

**Technical Issues** The UF Computing Help Desk 352-392-HELP [helpdesk.ufl.edu](http://helpdesk.ufl.edu/)

**Travel Policies and Directives** Travel Office 352-392-1241 travel@ufl.edu

**PCard Policies & Questions** PCard Team 352-392-1331 [pcard@ufl.edu](mailto:pcard@ufl.edu)

Training and Organizational Development 4/18/2023 UF Human Resources **Page 4 of 4** 

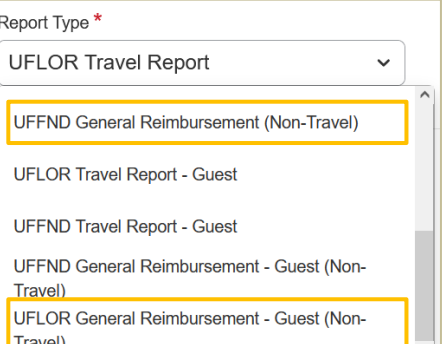

Guest Payee<sup>\*</sup>

 $\blacktriangledown \blacktriangledown$  (14141414) - Gatez, Alberta

UF GO Travel & PCard System

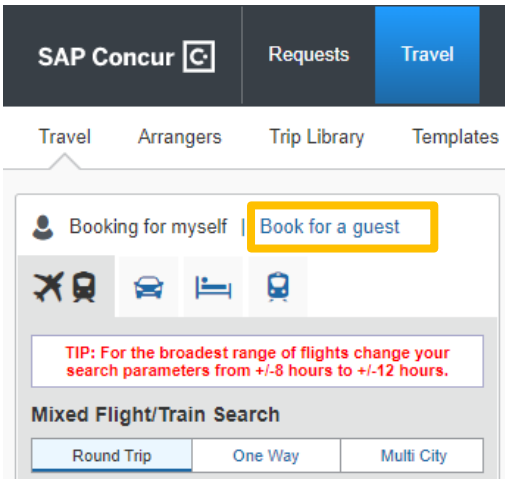